## **MANUAL DO SISTEMA ACADÊMICO DA PÓS-GRADUAÇÃO -- ACADEMICOPG -- UNIVERSIDADE FEDERAL DE VIÇOSA - UFV**

Elaborado por: Heloiza Chaves Rios – PPG/UFV/*Campus* Viçosa Disponibilizado em 28/08/2017

#### **MANUAL 3 – PLANO DE ESTUDO**

Neste manual será apresentada a maneira como o estudante deve proceder para incluir ou alterar seu plano de estudo.

É importante destacar que somente após o coordenador do programa de pós-graduação ter atribuído um orientador para o estudante, o plano de estudo estará disponível para inclusão ou alterações.

Para inclusão do primeiro plano de estudos o estudante deverá incluir todas as disciplinas previstas, observando as normas estabelecidas no Regimento Geral da Pós-Graduação e no Regimento Interno do Programa. Quando se tratar de modificação do plano de estudo e o estudante já estiver cursado outras disciplinas, basta incluir as disciplinas faltantes.

Para o estudante iniciar um processo ou alterar um plano de estudo, ele deverá acessar o menu "plano de estudo", que tem disponível as seguintes funcionalidades:

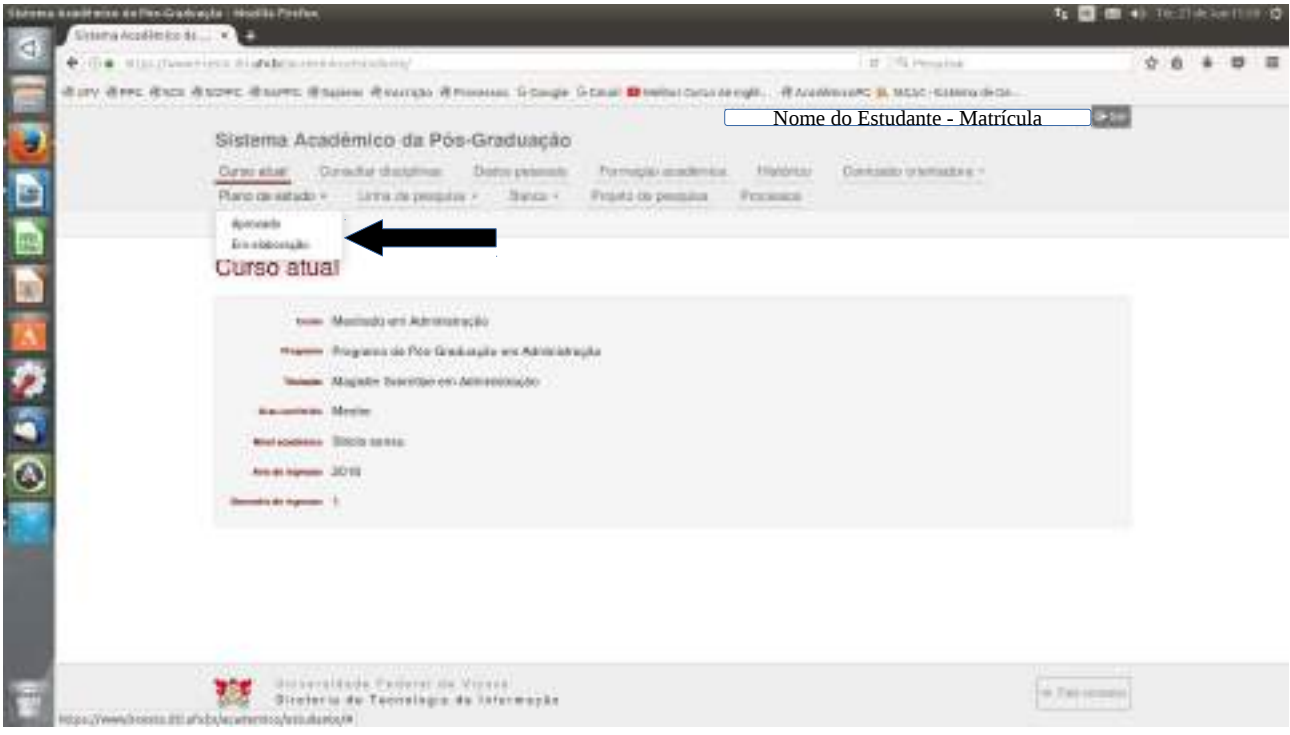

 $\boldsymbol{\nu}$  APROVADO – visualiza o plano de estudo vigente.

 $\checkmark$  EM ELABORAÇÃO – mostra o plano de estudo que está em elaboração e permite alterações no mesmo.

Para iniciar o processo basta acessar o menu "Plano de estudo" - "Em elaboração".

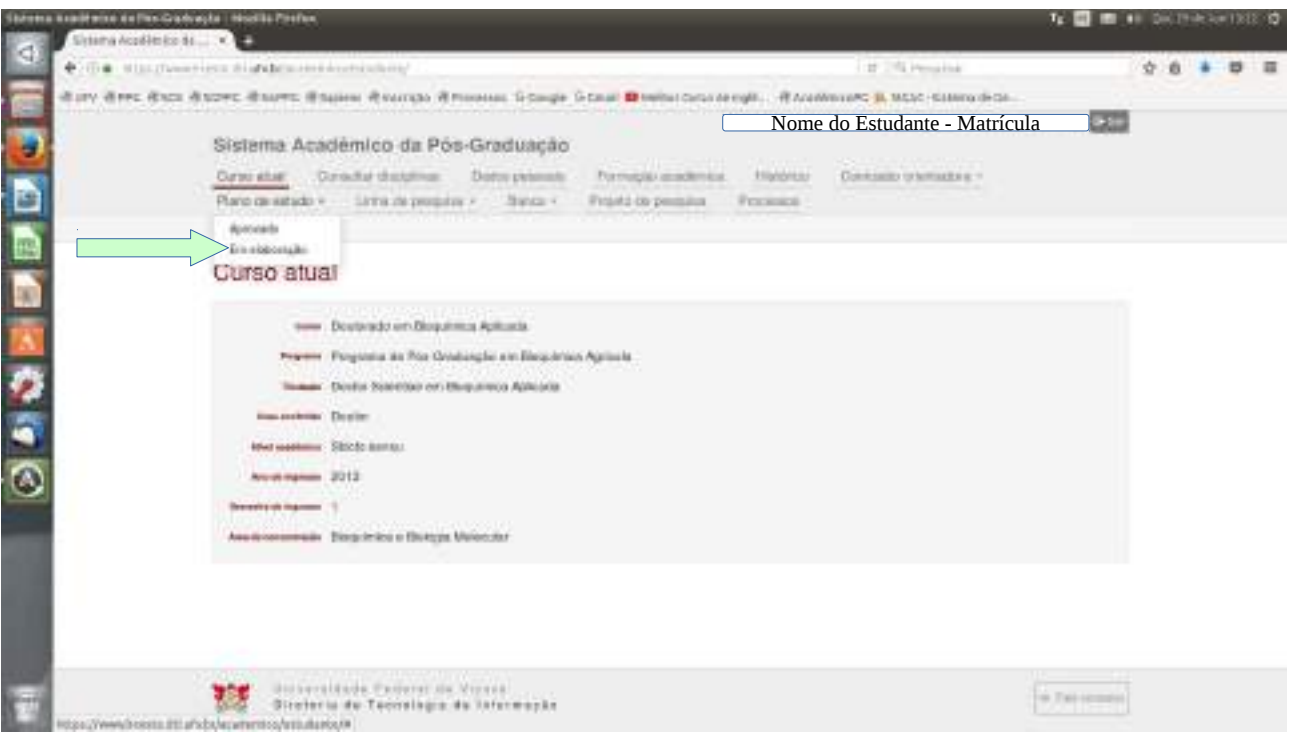

Quando acessada a descrição acima, basta clicar em "Editar" para dar início ou sequência ao processo.

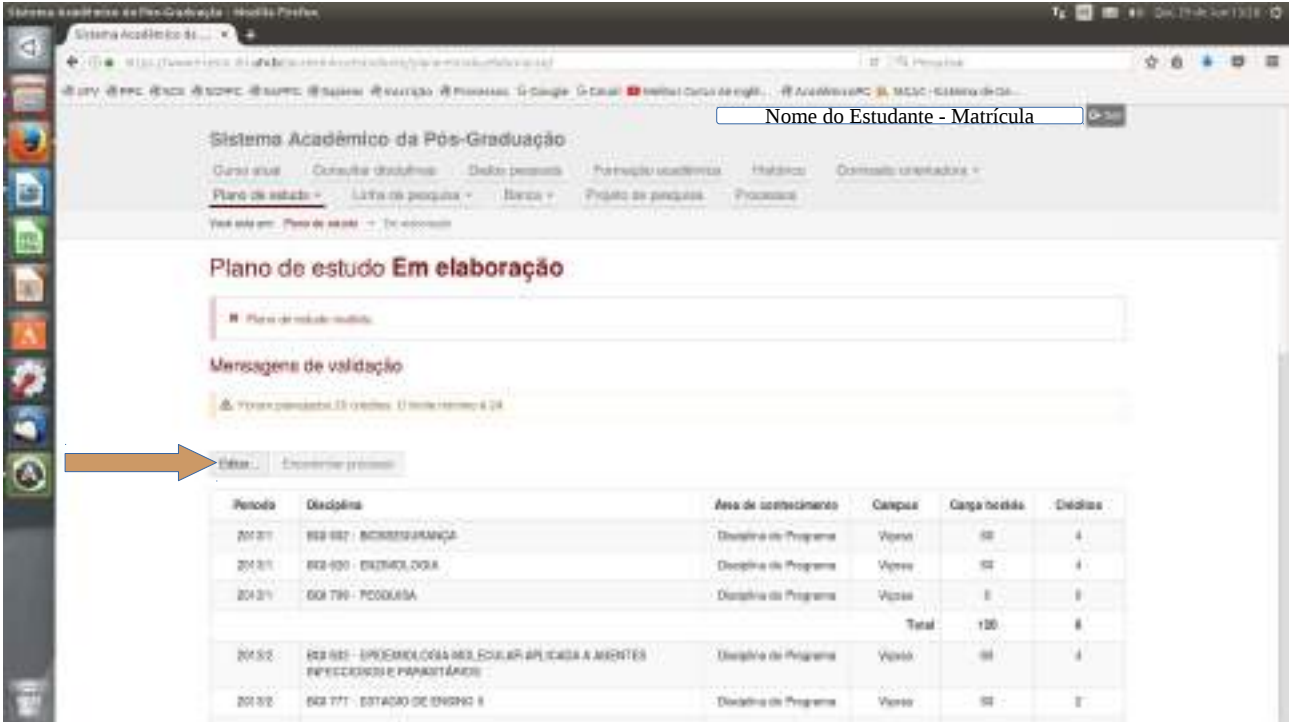

Na elaboração do plano de estudo devem ser incluídas todas as disciplinas a serem cursadas regularmente no programa de pós-graduação, bem como as disciplinas a serem aproveitadas: as cursadas na UFV e as cursadas em outra Instituição de Ensino. Basta clicar no ícone "Adicionar".

( \* ) No caso de aproveitamento de disciplinas, a formalização de processo continua obrigatória.

Trataremos destes casos no final deste manual.

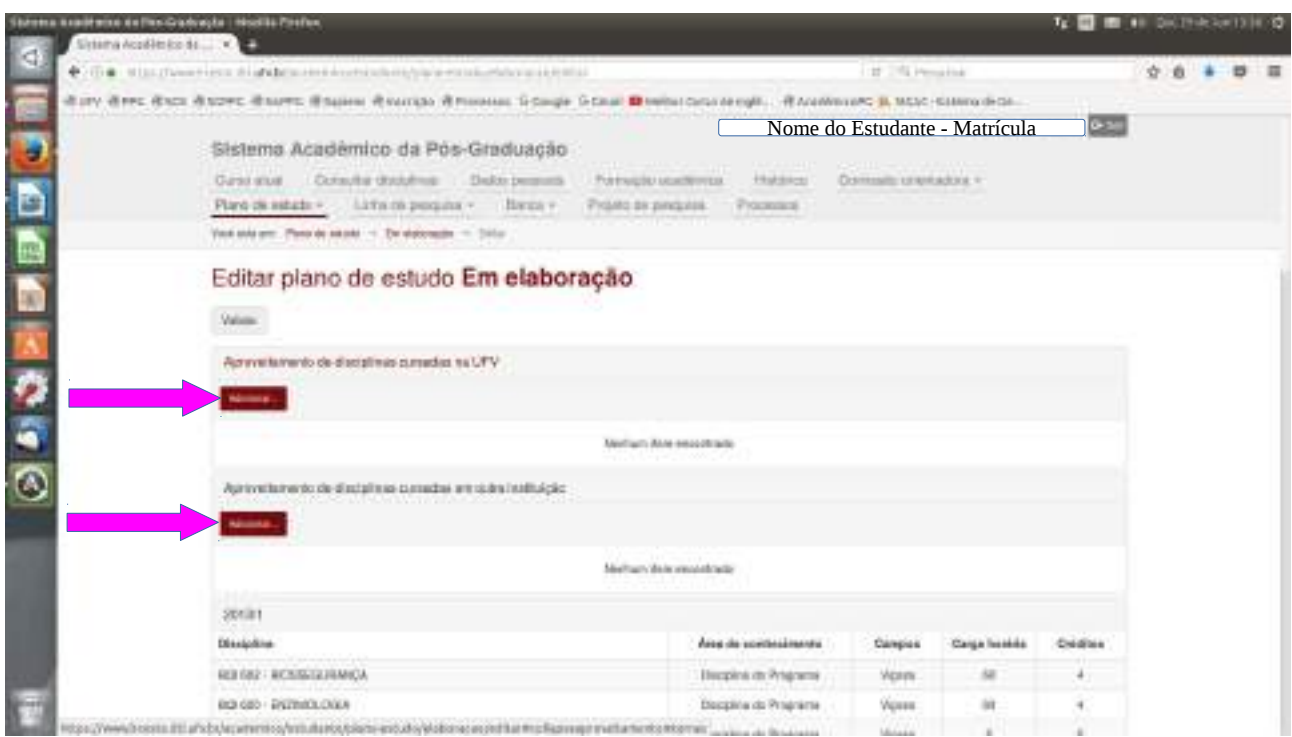

Caso não hajam disciplinas a serem aproveitadas, basta seguir o trâmite normal do processo: ir ao final da página, identificar o período a incluir disciplinas e "Adicionar". Pode também adicionar mais períodos em "Adicionar período".

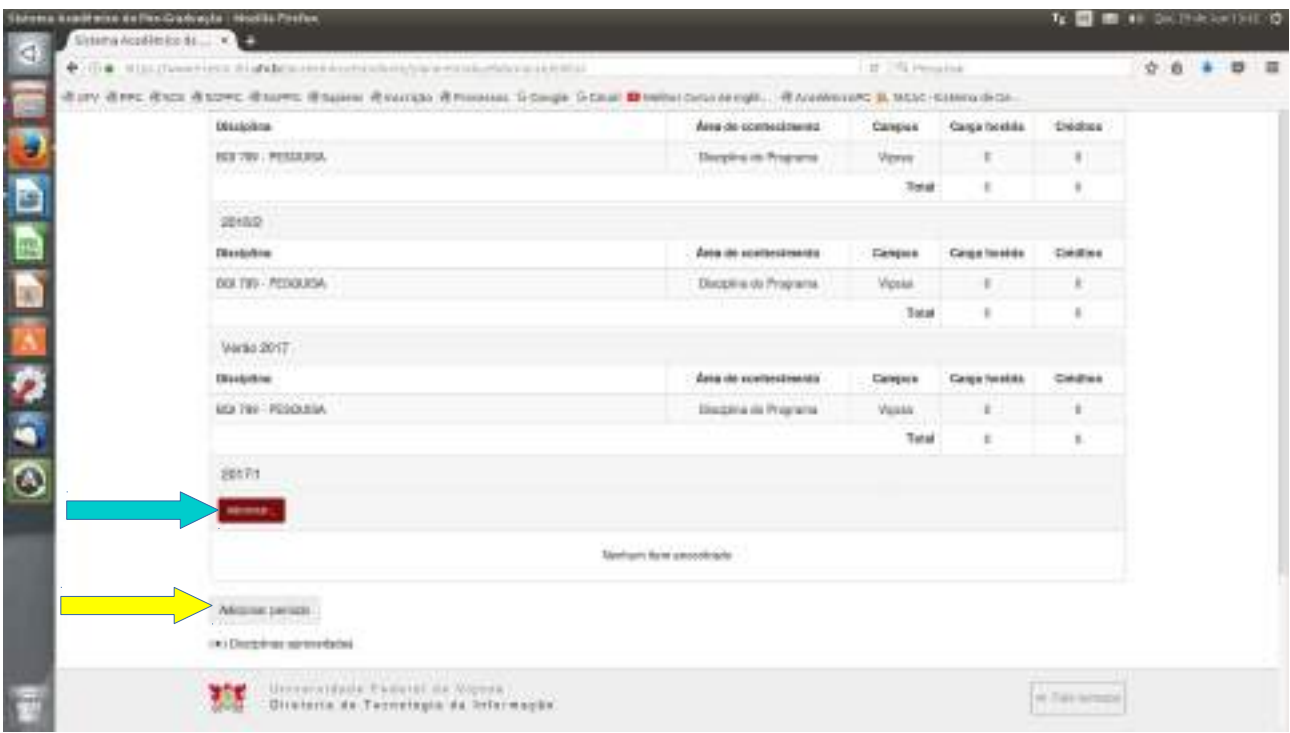

Clicando em "Adicionar", a seguinte tela será exibida:

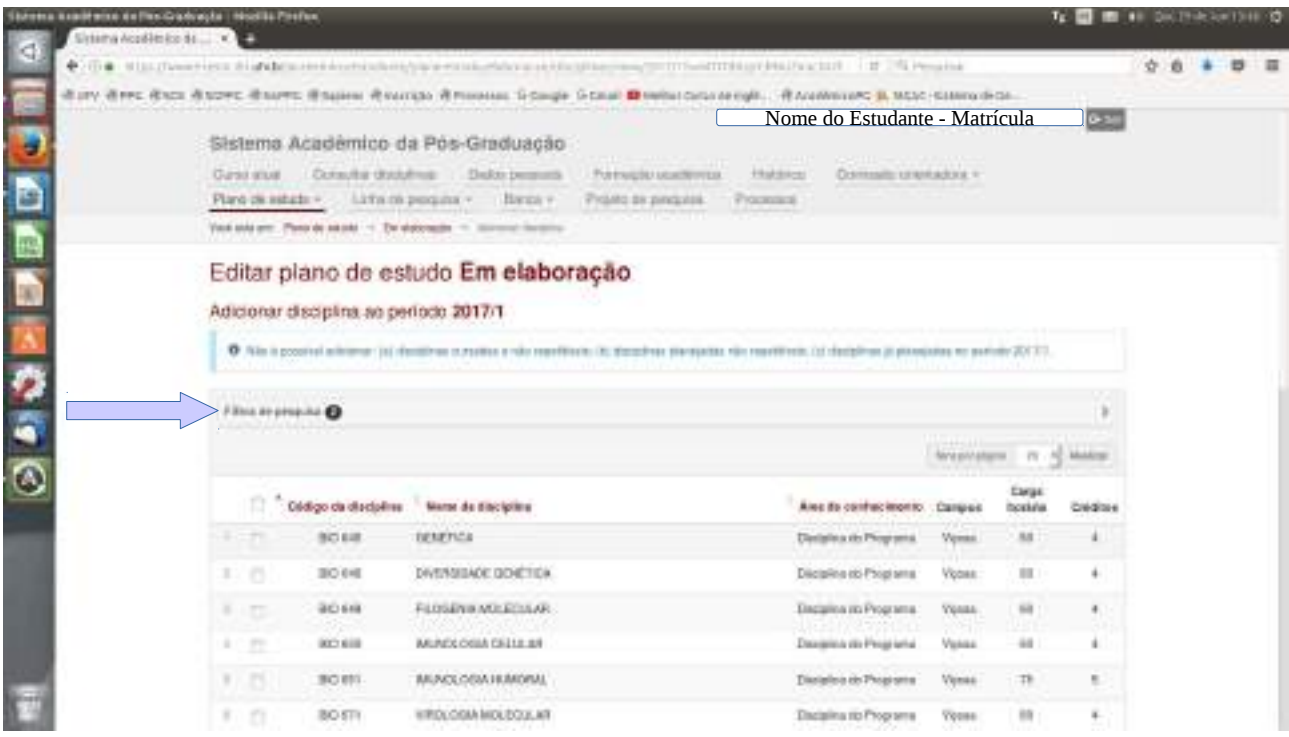

Pode-se identificar a disciplina através usando o "filtro de pesquisa".

Após selecionar a disciplina basta clicar em "Confirmar".

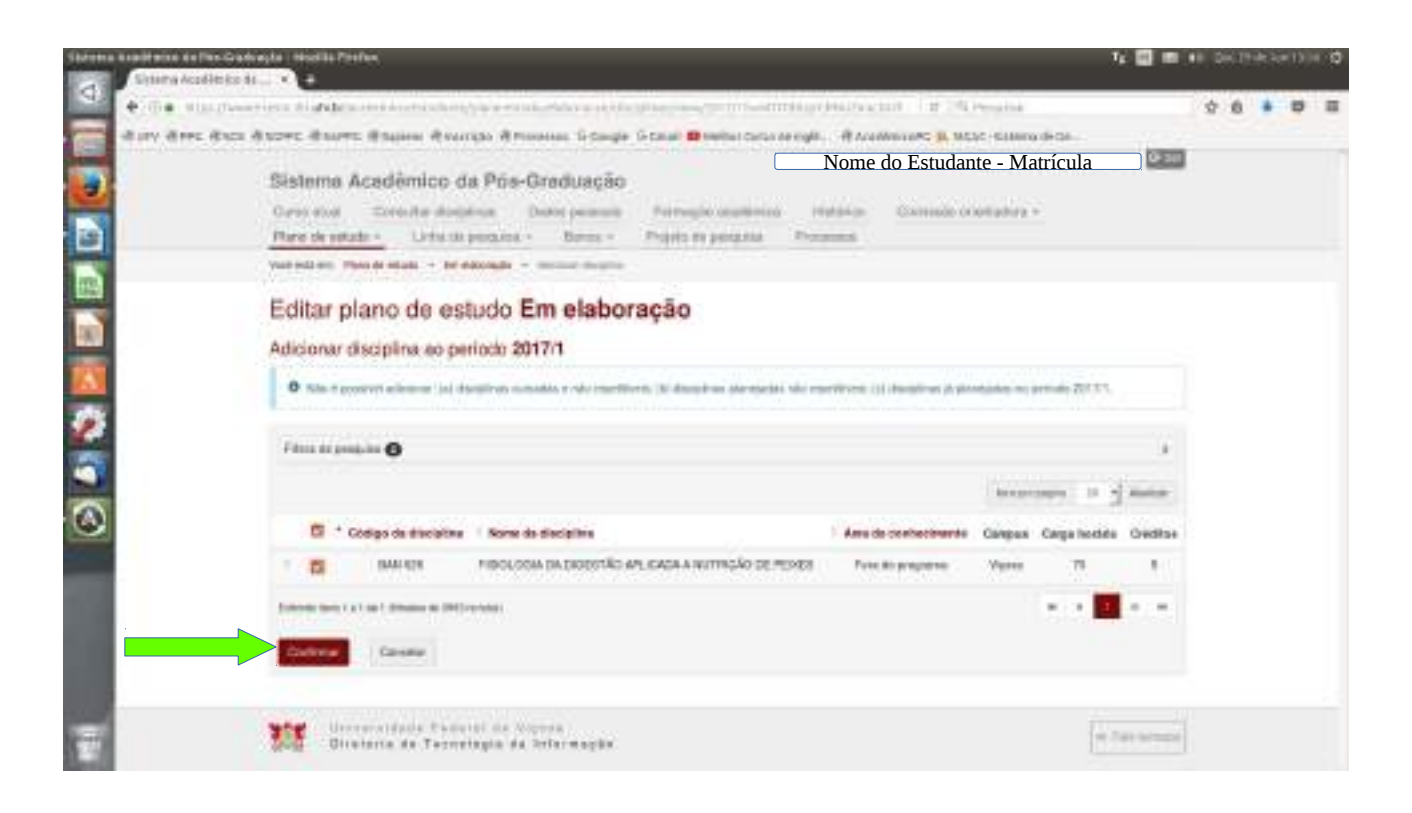

Não havendo mais alterações, clicar em "Validar".

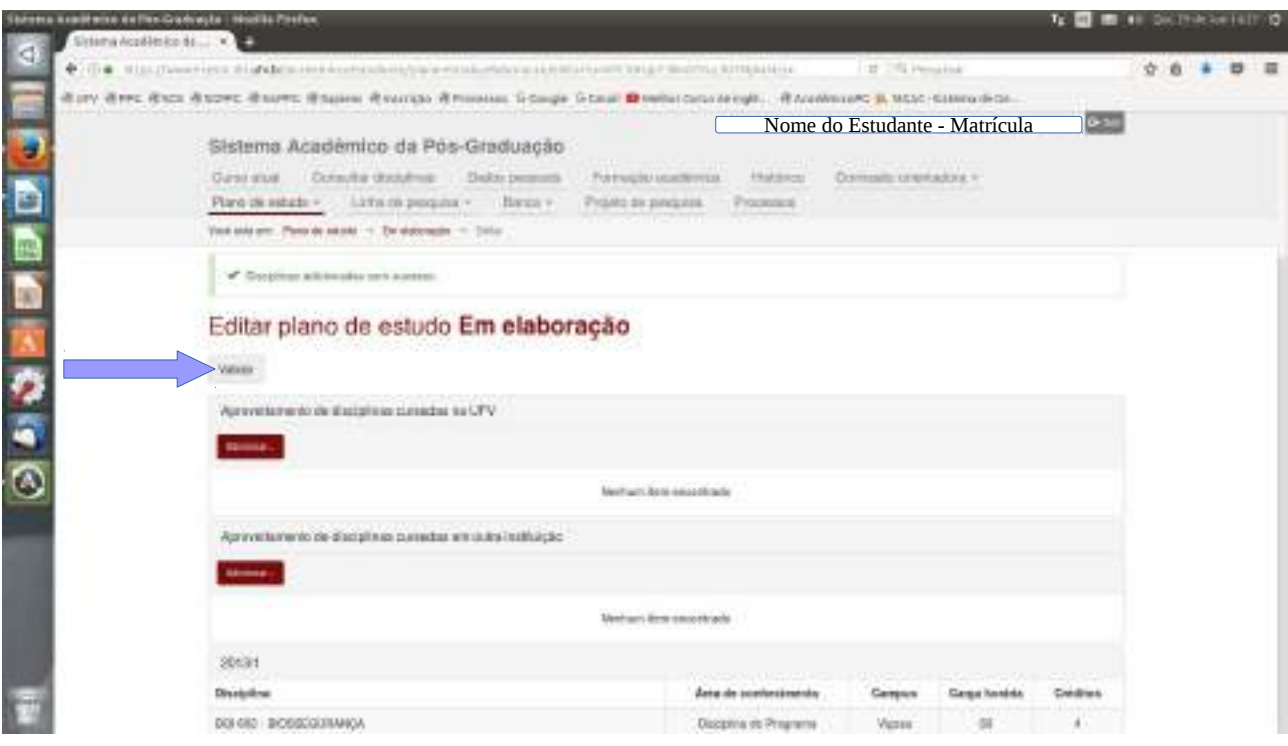

Para excluir uma disciplina do plano, basta ir ao periodo desejado, identificar a disciplina e definir a ação a ser feita. Em seguida clicar no botão "Executar".

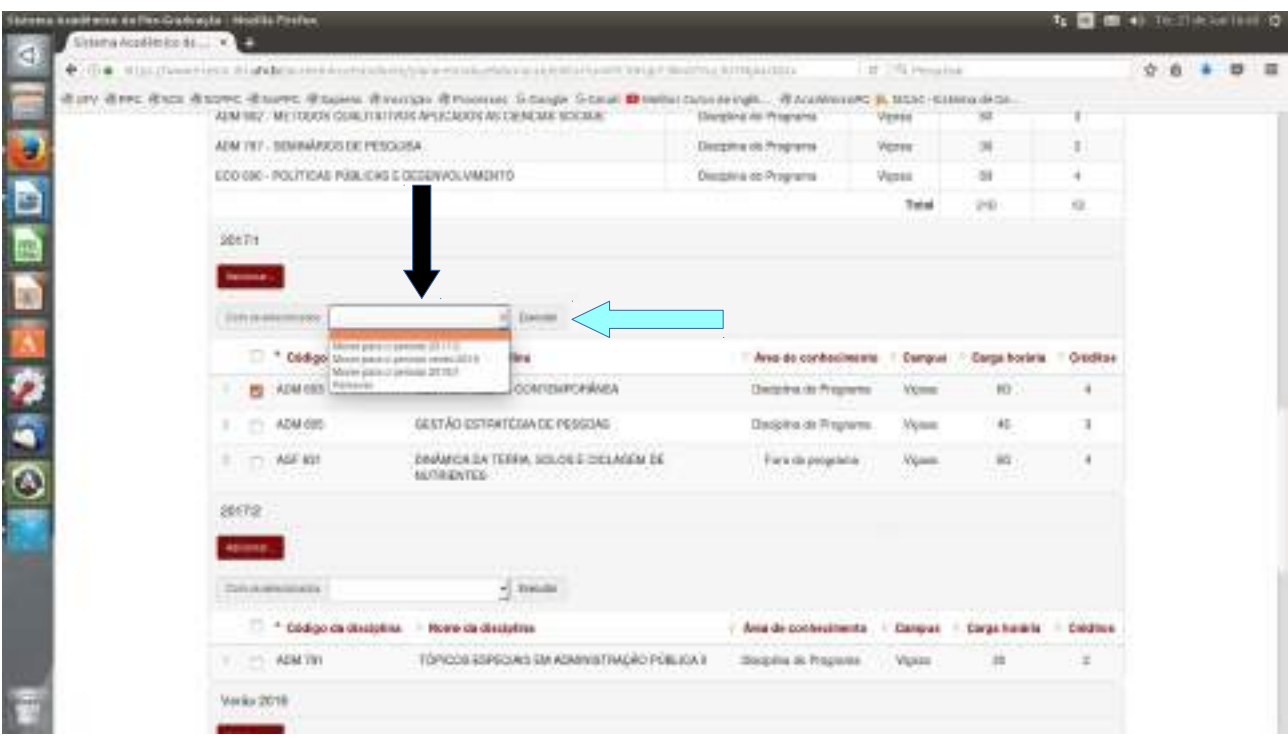

Clicar em "Validar".

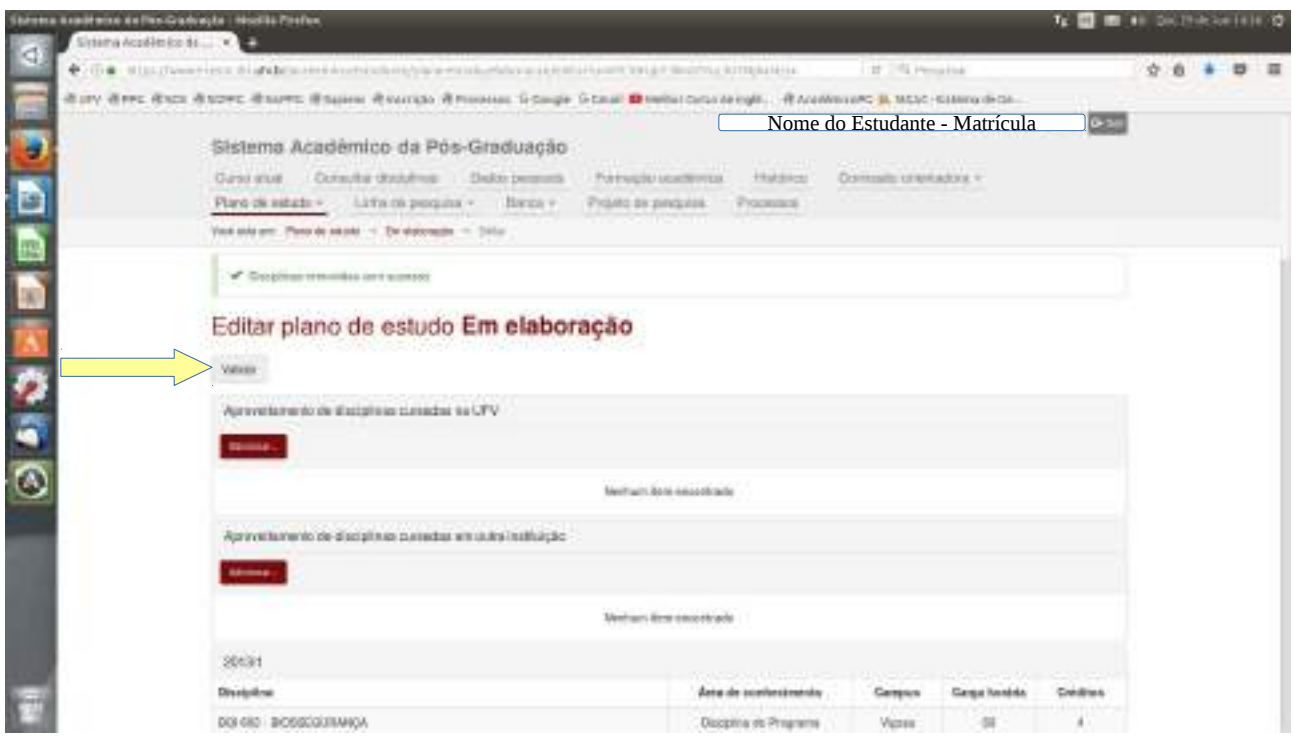

Neste momento, serão apresentadas mensagens informando que o plano de estudo foi validado ou indicando quais exigências ainda não foram cumpridas de acordo com o Regimento de Pós-Graduação. No caso de alguma inconsistência, ir ao campo "Editar" para refazer e dar andamento ao processo.

Quando o plano de estudos estiver válido e não ouverem mais alterações a serem feitas, ele deve ser encaminhado para análise e aprovação/reprovação na próxima instância (orientador). Para isso é necessário clicar em "Encaminhar processo".

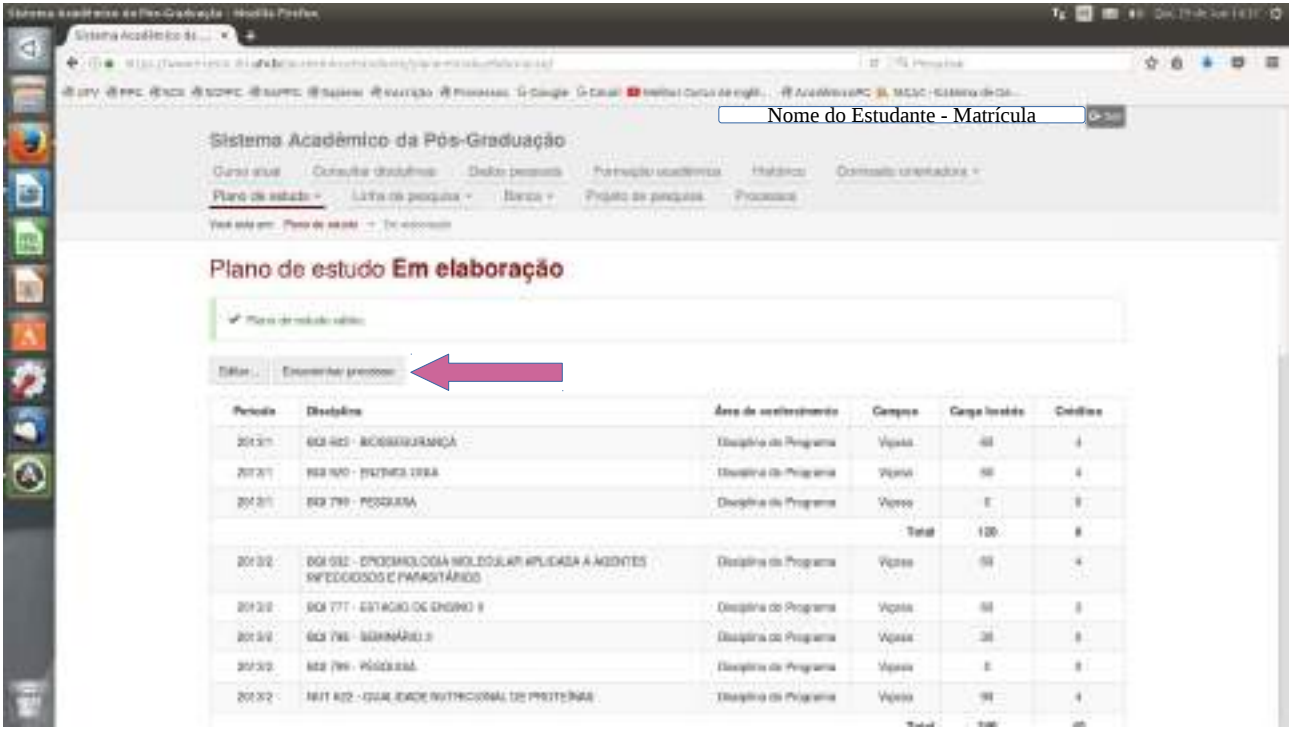

Apenas após o processo ter sido aprovado em todas as instâncias: estudante – orientador – coordenador, o plano de estudo passará para o status "aprovado". A partir deste momento, caso sejam necessárias mudanças no plano de estudo, novo processo deverá ser iniciado.

#### ( \* ) APROVEITAMENTO DE DISCIPLINAS CURSADAS EM OUTRA INSTITUIÇÃO

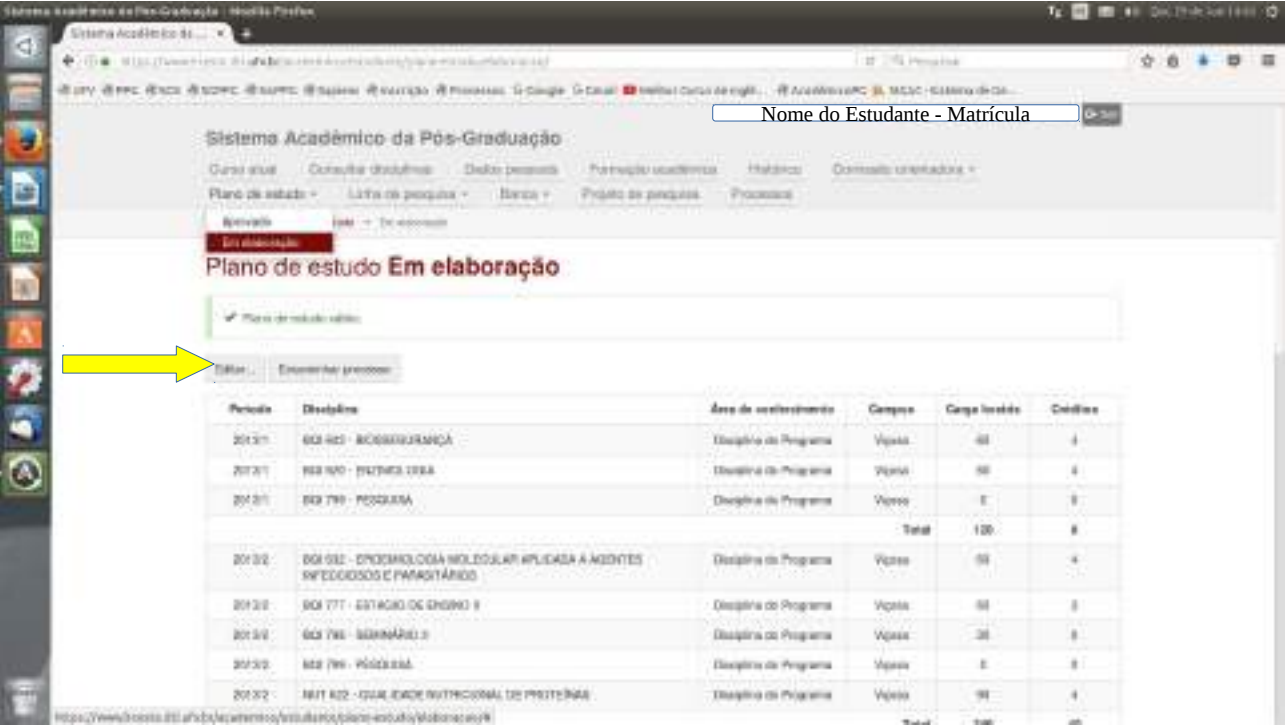

Acessar plano de estudo "em elaboração", e clicar em "Editar".

Identificar o ítem aproveitamento de disciplinas cursadas na UFV e clicar em "Adicionar".

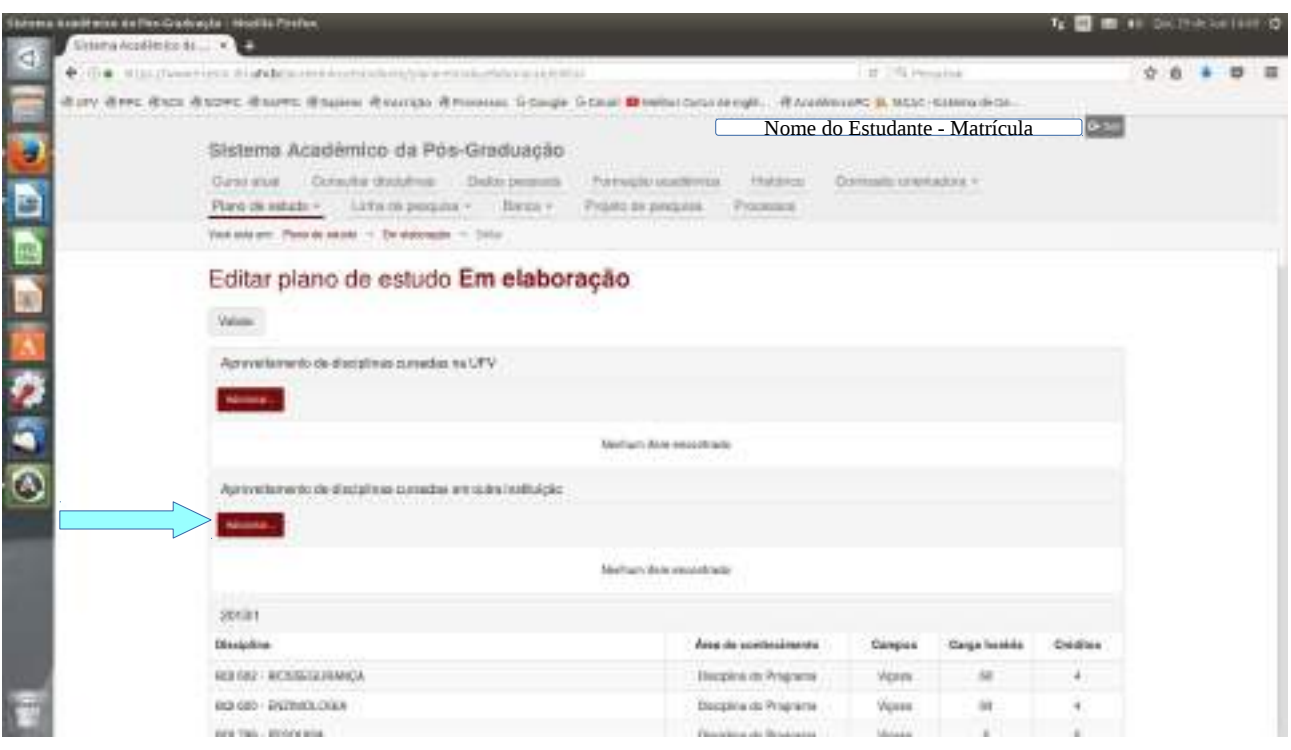

# Preencher todos os campos necessários. Após clicar em "Salvar".

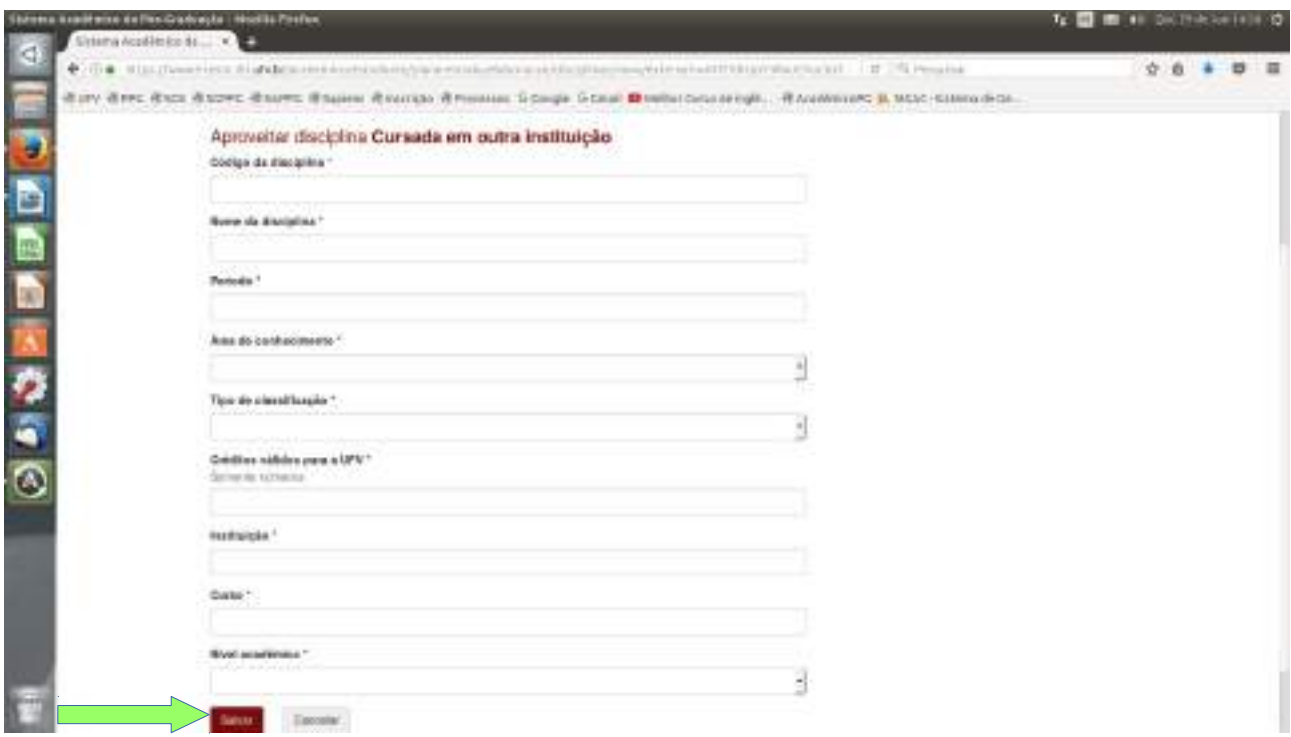

# Depois em "Validar".

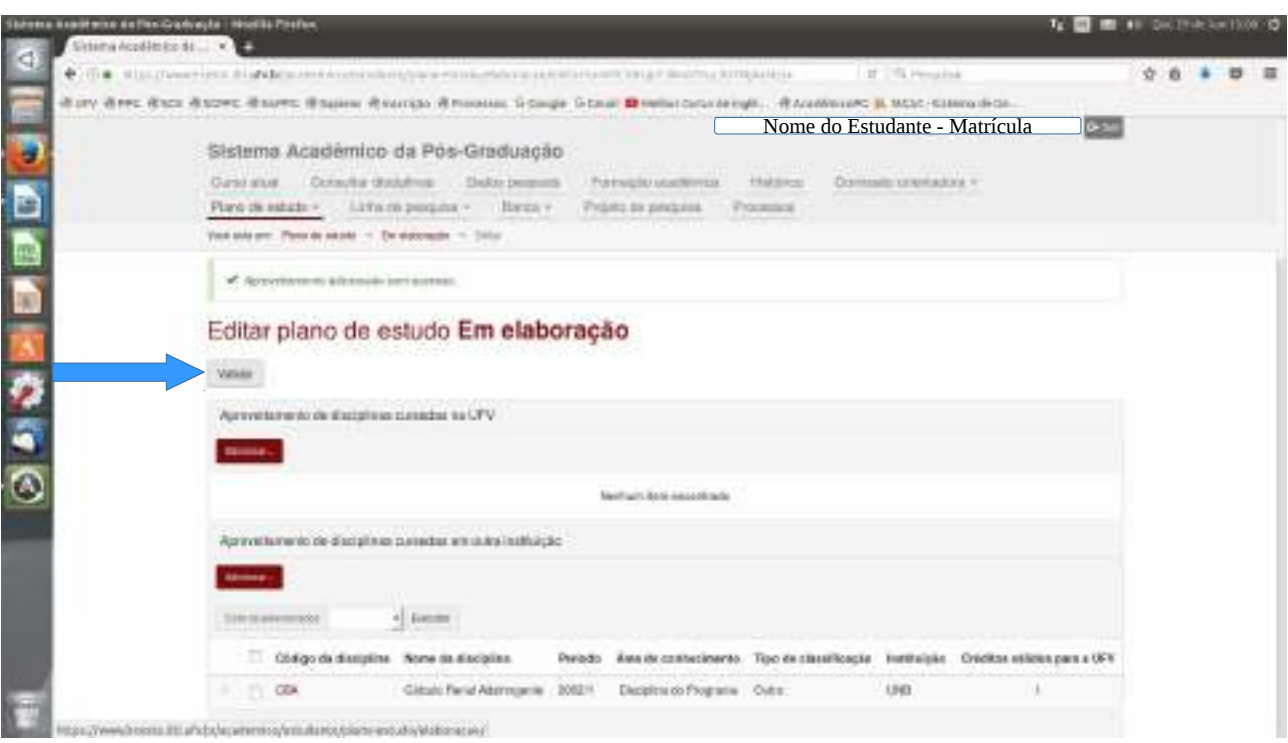

### ( \* ) APROVEITAMENTO DE DISCIPLINAS CURSADAS NA UFV

Acessar plano de estudo "em elaboração", e clicar em "Editar".

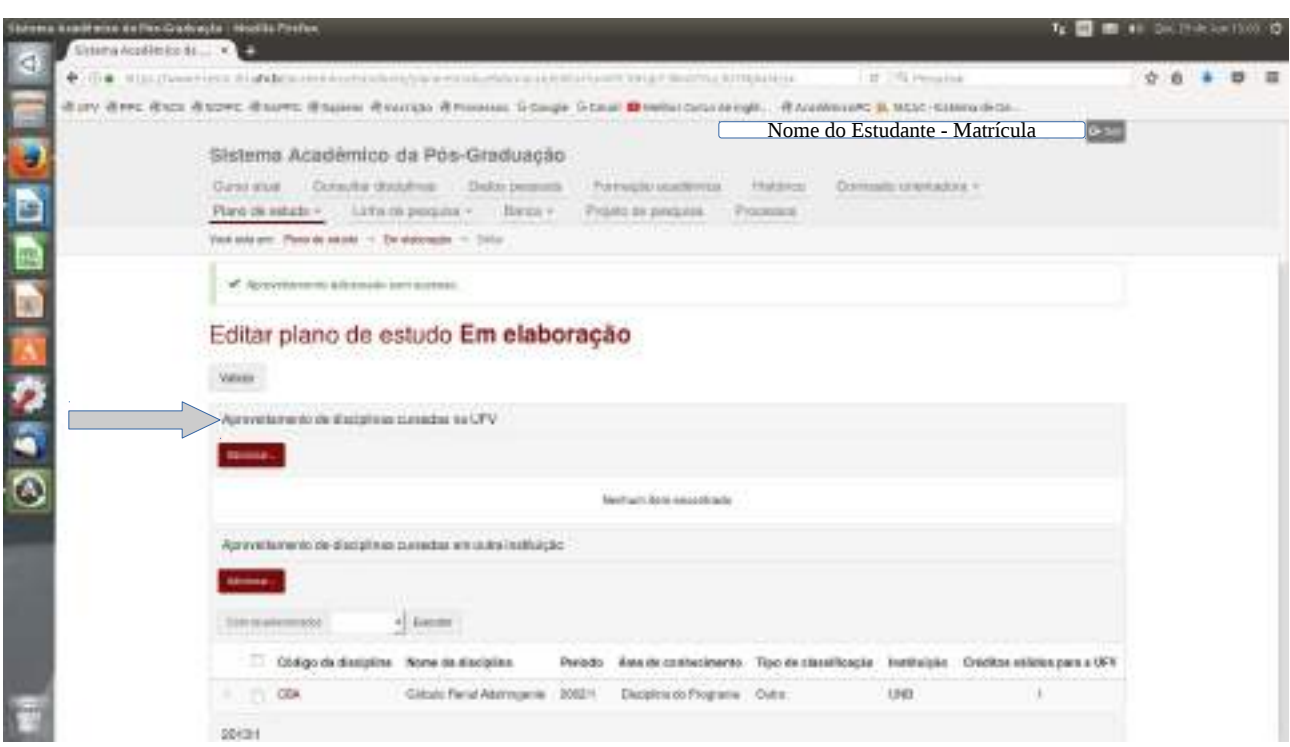

Serão relacionadas as disciplinas que o estudante cursou na UFV como estudante nãovinculado e ainda não foram aproveitadas. E as disciplinas cursadas em algum curso de pósgraduação que não foi concluído e as disciplinas não aproveitadas.

Basta marcar as disciplinas que serão aproveitadas e clicar em "Confirmar".

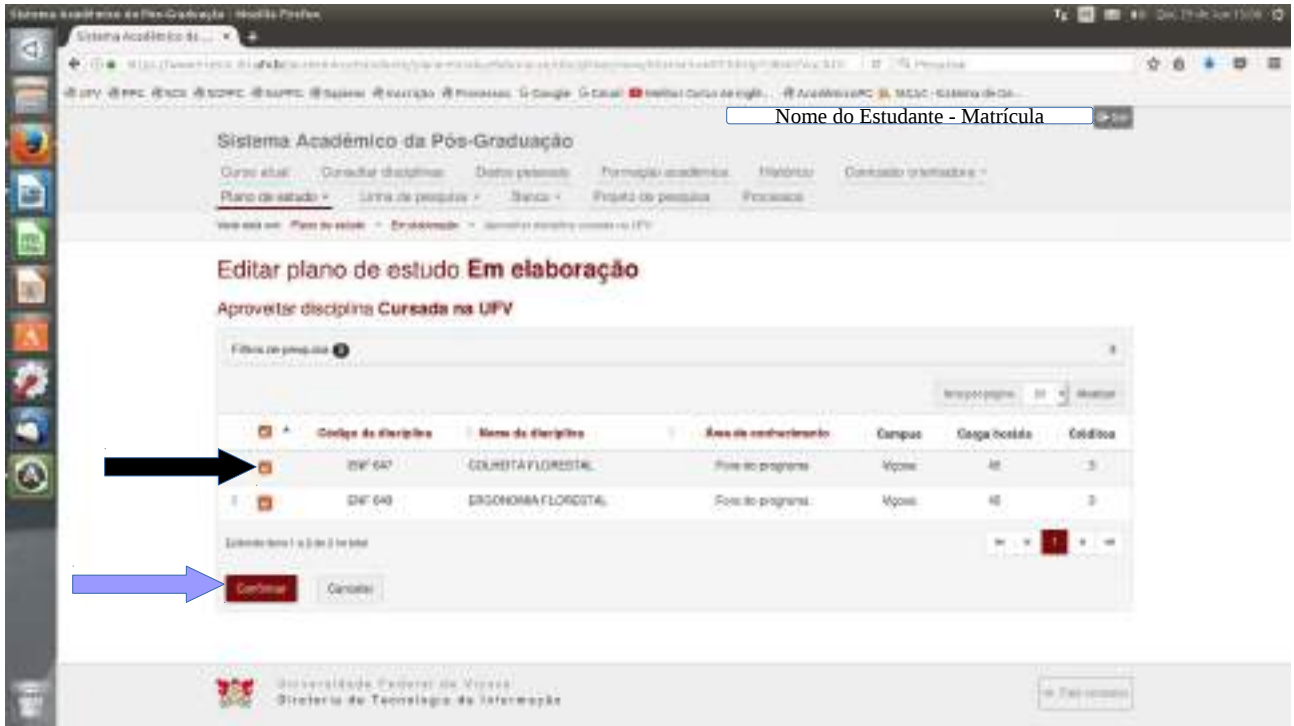

Não havendo mais alterações ou inclusões a serem feitas, o plano de estudo deverá ser submetido a análise através do botão "Validar".

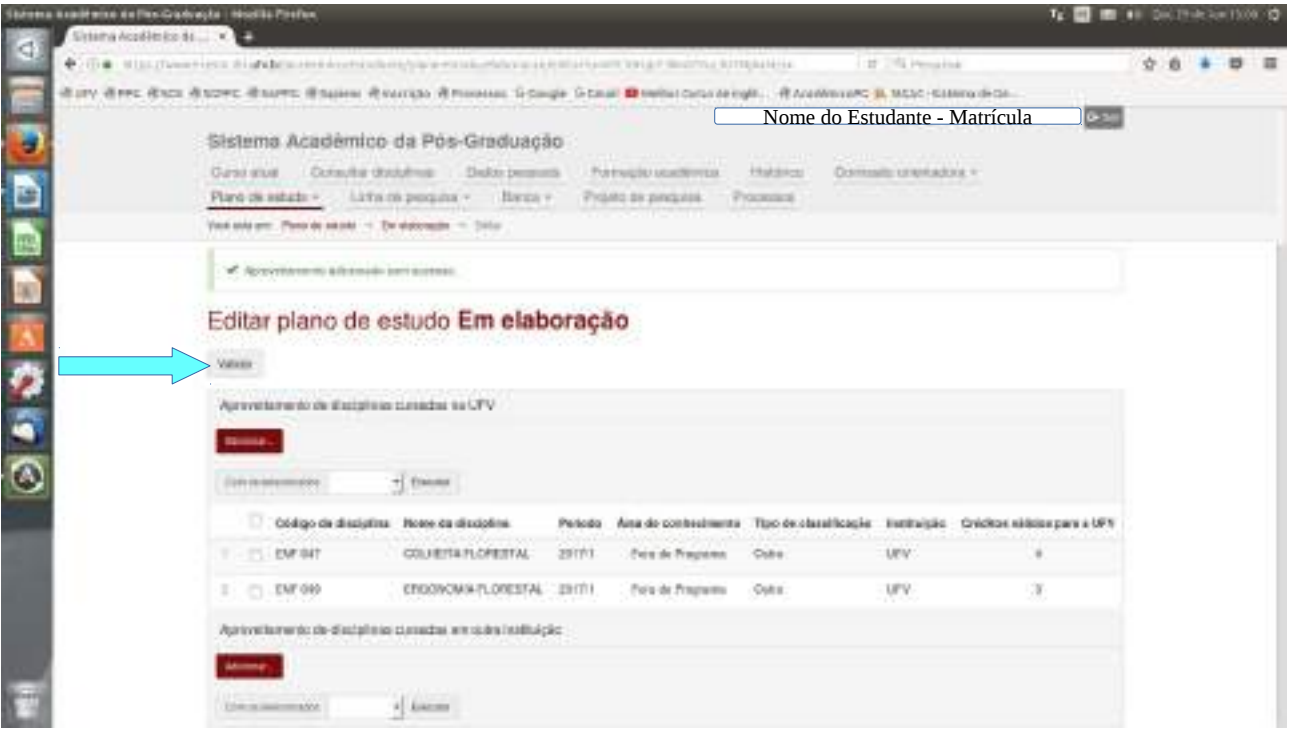

Caso o sistema não identifique pendências, a seguinte mensagem será apresentada: "Plano de estudo válido". O processo precisa ser encaminhado para aprovação do orientador através do botão "Encaminhar processo".

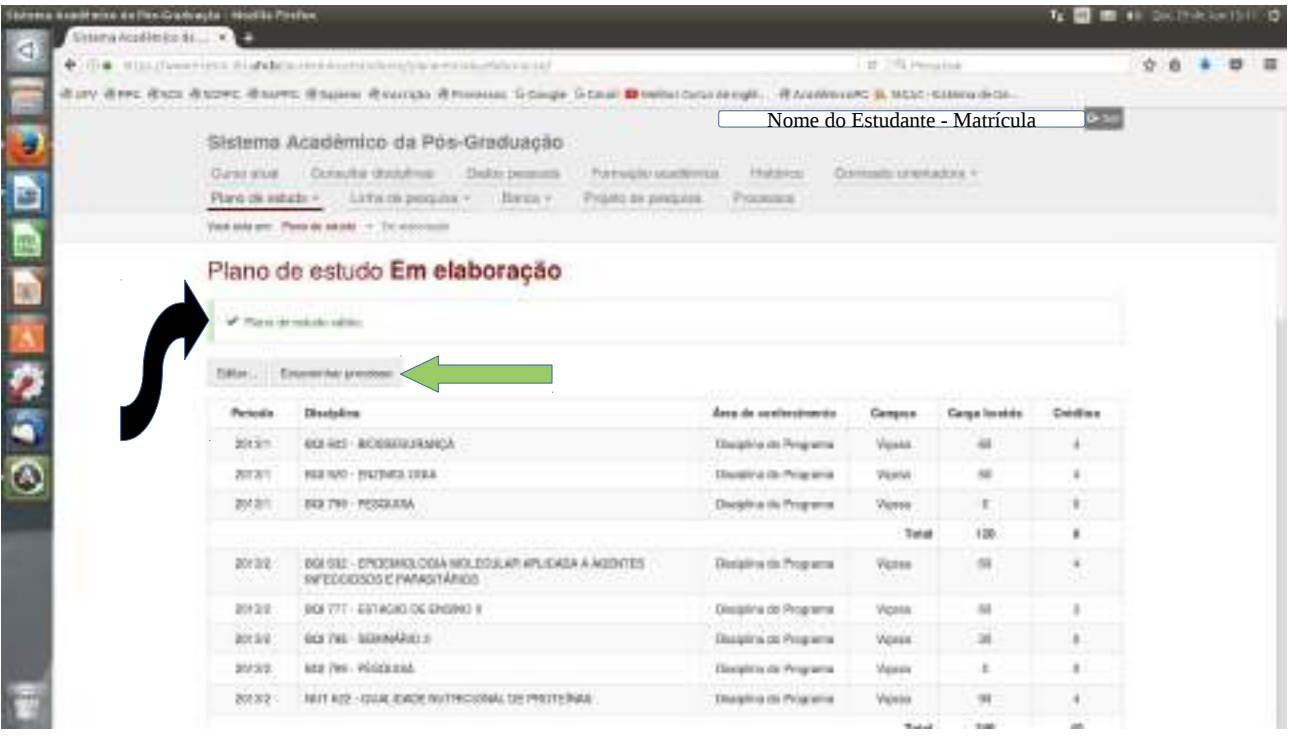

Após o processo ser encaminhado para análise e aprovação/reprovação do(a) orientador(a) e fica indisponível para alterações, conforme mensagem disponbilizada.

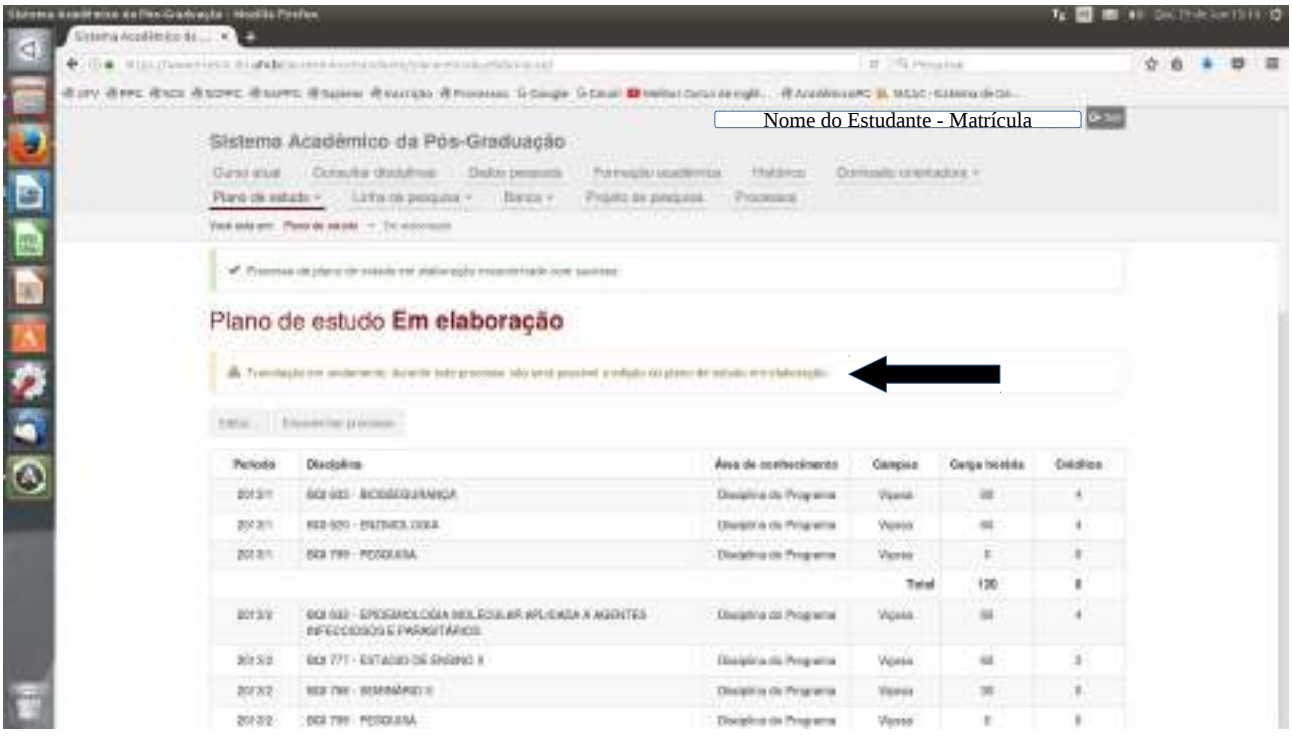

Após o processo ter sido aprovado em todas as instâncias (estudante – orientador – coordenador) o plano de estudo passará para o status "**aprovado**". A partir deste momento, caso sejam necessárias mudanças no plano, novo processo deverá ser iniciado.

**Em tempo**: Enquanto o processo não é encaminhado, ele fica disponível no menu "Plano de estudo", no subitem "Em elaboração".

### **Tramitação do processo**

Encaminhamento pelo Estudante PG Aprovação do Orientador Aprovação do Coordenador Aprovação da PPG Status: Plano de Estudo Aprovado

### **Pré-Requisitos**

Orientador definido Comissão Orientadora Aprovada

### **Ações identificadas**

Consultar Plano de estudo aprovado Consultar Plano de estudo em elaboração Editar Plano de estudo em elaboração Adicionar Disciplinas ao Plano de estudo em elaboração Adicionar Aproveitamento de disciplinas cursadas na UFV ao Plano de estudo em elaboração Adicionar Aproveitamento de disciplinas cursadas em outra instituição ao Plano de estudo em elaboração

Encaminhar processo de Plano de estudo em elaboração